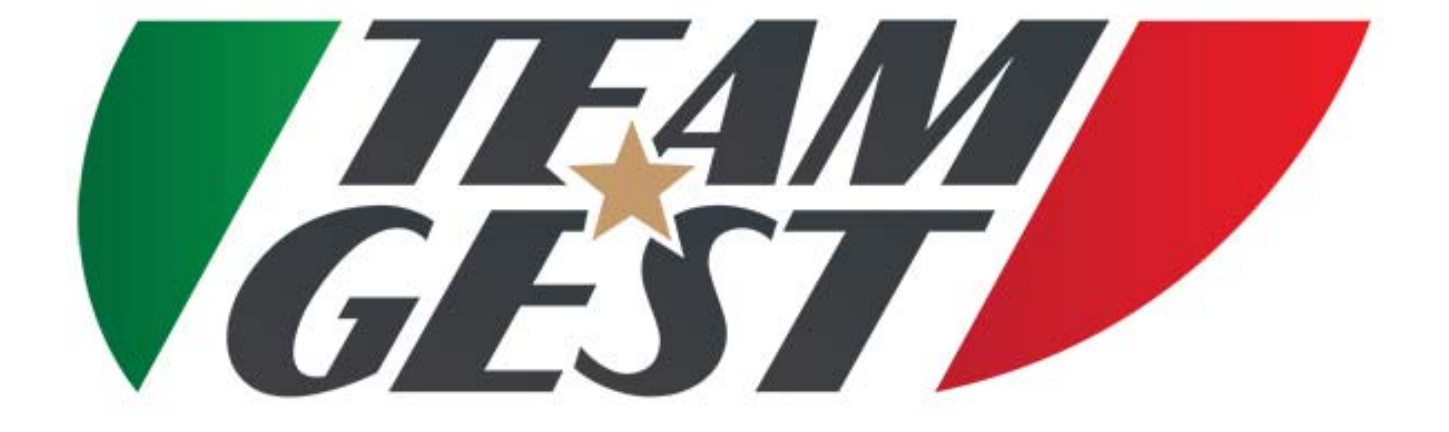

### SMALL EDITION

Software created and developed by: Ing. Marco Lazzeri

Autore: Ing. Marco Lazzeri

### SCOPO E OBIETTIVI DEL PROGETTO

- Lo scopo del progetto è quello di offrire supporto alle Società e ai loro collaboratori nel raggiungimento degli obiettivi, nel miglioramento delle attività di segreteria; offrendo supporto pre e postvendita per il nuovo sistema di immissione e elaborazione dati.
- Attraverso collaborazioni precedenti e continua innovazione tecnologica, nasce TEAM-GEST, il primo software on-line completamente PERSONALIZZABILE e accessibile da ogni luogo sfruttando una qualsiasi rete wi‐fi, rete cablata o rete dati cellulare. Il software è gestibile da PC, Tablet o Smartphone (Android o Apple) e permette di creare un archivio PRIVATO e PERSONALE in pieno rispetto delle normative sulla Privacy.

Gli obiettivi del TEAM‐GEST sono semplici ma mirati :

- $(1)$ Facilitare il lavoro
- ②Velocizzare il lavoro
- ③Standardizzare il lavoro
- $\overline{A}$ Creare un archivio dati privato e personale da consultare ovunque e con qualunque dispositivo, in pieno rispetto delle normative sulla privacy
- ⑤Registrazione atleti da remoto, misura ANTI ASSEMBRAMENTI
- ⑥Compilazione online modulo della Federazione per auto‐certificazione Covid e invio istantaneo a segreteria

### PECULIARITA' DEL SOFTWARE

Le caratteristiche principali del TEAM‐GEST sono :

- Residenza on cloud, nessun rischio di perdita dati
- Accessi in totale sicurezza tramite username e password
- Immissione e consultazione in tempo reale di tutti i dati degli atleti
- Registrazione atleti da remoto da parte dei genitori, misura adottata per evitare assembramenti nelle segreterie
- Compilazione online modulo Federazione per auto-certificazione Covid e invio per mail alla segreteria
- Importazione, tramite scansione, di certificato medico o altri tipi di documenti associati al singolo atleta
- Prima nota
- Menu di ricerca pratico e veloce
- Funzione di Auto‐backup al termine di ogni stagione calcistica, impostabile tramite campo data
- Gestione e consultazione immediata e easy di atleti con certificati medici in scadenza, grazie all'ausilio di ALERT preventivo in fase di login
- Gestione e consultazione immediata e easy, per Categoria o individuale, delle quote societarie versate
- Gestione e consultazione immediata e easy, delle quote societarie di tutte le Categorie
- Stampa di ricevuta fiscale e non, al momento del pagamento
- Gestione pagamento stipendi giocatori
- Gestione pagamenti generici ed emissione fattura intestata

- Gestione e consultazione immediata e easy di tutti i valori degli atleti di ogni categoria sia della stagione attuale che delle stagioni trascorse
- Stampa richiesta visita medica agonistica e non individuale precompilata
- Stampa richiesta Contestuale e stato di famiglia precompilato
- Stampa Modulo Privacy
- Stampa di Nulla osta precompilato
- Stampa crediti scolastici
- Gestione stato atleta (ATTIVO, CESSATO, PRESTITO)
- Gestione dello Staff societario, e instant check‐out per membri dello staff non più attivi con disattivazione immediata delle credenziali di accesso

### LA NOSTRA PROPOSTA

Le Società svolgono un operato di tutto rispetto all'interno del mondo calcistico, offrendo un valido supporto ai giocatori, allenatori, e altri membri dello staff, insegnandogli a crescere sia nel mondo sportivo che in quello della quotidianità.

Tuttavia, il loro lavoro è limitato da molti fattori che impediscono di trarre pienamente vantaggio dai miglioramenti.

Uno tra tutti è l'impossibilità di avere sempre a disposizione, le informazioni degli atleti appartenenti alle varie categorie o in riferimento alle stagioni passate. Abbiamo progettato e realizzato questa soluzione che aiuta le Società calcistiche e non, nello svolgimento delle loro attività quotidiane. Il software è focalizzato sul sistema di gestione del TEAM e sull'automazione di molte delle fasi ancora manuali del processo di gestione dello stesso. Questa soluzione è facilmente utilizzabile, e consente alle Società e a tutti gli altri membri di godere in pieno dei vantaggi derivanti da una migliore produttività nell'intero ciclo di allenamento degli atleti e non solo.

Tutto questo è possibile grazie a TEAM‐GEST, personalizzabile, on web, easy and pratice.

### PRESUPPOSTI, APPROCCIO TECNICO E RISULTATI ATTESI

Essendo completamente sviluppato tramite pagine web, questo software è gestibile sia da PC, che da Tablet che da Smartphone, qualunque sia il loro sistema operativo (Android, Apple, Windows); avendo la possibilità di navigare su internet potremmo accedere al software e avere accesso così a tutti i dati in esso contenuti.

I Presupposti del TEAM‐GEST :

- *Infinite personalizzazioni*
- *Accessibilità immediata e ovunque*
- *Semplicità d'uso*
- *Praticità*

I Vantaggi del TEAM‐GEST :

- Snellimento di tutte le attività giornaliere e non, quindi maggior tempo da dedicare agli atleti e ad altre pratiche
- Possibilità di aggiornamento, inserimento e consultazione da remoto dei dati
- Possibilità di personalizzare il software in itinere

I seguenti passaggi, guidano il neo utilizzatore al primo e successivi approcci al TEAM‐GEST.

- 1. Compilazione dei dati contenuti nella maschera ANAGRAFICA SOCIETA'
- 2. Compilazione dell'elenco dei membri dello Staff, maschera ANAGRAFICA STAFF, che potranno utilizzare il software
- 3. Compilazione dell'elenco dei giocatori tramite menù ANAGRAFICA ATLETI, facendo attenzione a compilare i campi gialli, i quali sono obbligatori
- 4. Menù RICERCA, tramite di esso è possibile effettuare ricerche di tipo anagrafico. Esse si basano su ricerca tramite Nome\Cognome, Categoria o lista degli atleti con certificato medico in scadenza. Ricercando un atleta per anagrafica o per categoria sarà possibile inoltre effettuare la registrazione di pagamento della retta, editando solamente nell'apposito campo la cifra depositata e quindi premendo sul pulsante a destra (€ Euro) per emettere la ricevuta. Unitamente della ricerca per categoria sarà possibile stampare la lista completa di tutte le anagrafiche degli atleti appartenenti e anche la lista delle quote insolute per la categoria selezionata.

# *FUNZIONE AUTO - BACKUP*

## FUNZIONE DI AUTO - BACKUP

Il Team‐Gest è stato progettato con la funzione di auto‐backup; tale strumento, come si evince dalla sua denominazione, in modo del tutto automatizzato effettua la copia di tutti i dati contenuti nelle diverse tabelle del Database, rendendolo così ready per la stagione calcistica avvenire.

Il giorno preimpostato per il backup, può essere modificato utilizzando l'apposito campo posto all'interno del menù gestione società; da tener conto che fino a che non sarà effettuato il backup non potranno essere emesse ricevute fiscali e non relative alla nuova stagione calcistica, poiché nella fase di backup il Team‐Gest effettua anche il reset dei versamenti e della numerazione delle ricevute, nel caso di fiscalità.

Con l'avvenuto backup della stagione passata il software TEAM‐GEST aggiorna anche la categoria di ogni singolo atleta, passandolo automaticamente alla categoria superiore

# *LOGIN E MENU PRINCIPALE*

### LOGIN E MENU PRINCIPALE

Dopo aver digitato l'URL completo o essere stati reindirizzati alla pagina di login del software, dovrete inevitabilmente utilizzare le vostre credenziali, custodite con cautela da occhi indiscreti, per poter accedere al menu principale.

### DIRIGENTE

Questo tipo di account dà diritto alla completa gestione del software, infatti è l'unica tipologia che potrà accedere ai menu di GESTIONE SOCIETA', GESTIONE STAFF E GESTIONE STAGIONE; potrà gestire tutti gli atleti di qualsiasi categoria, effettuare la stampa della richiesta di visita medica, importare il certificato medico, tramite scansione, aggiornare i pagamenti individuali della quota annua, e quindi emettere ricevuta(non fiscale), inserire gli atleti in anagrafica, effettuare ricerche tramite apposito menu.

## GESTIONE ANAGRAFICA SOCIETA'

In questo menù, dedicato solamente ai DIRIGENTI, trovano spazio i campi relativi alla Società, quali Denominazione, Rag Sociale, Indirizzo, Comune, Cap, Telefono, Mail, Sito web, e altre; inoltre si trovano anche il campo della Quota annua riferito per ogni tipologia di Settore e le quote Pulmino A\R e Pulmino solo A o solo R; vi è anche presente il campo per immettere il numero di giorni di preavviso di scadenza del certificato medico

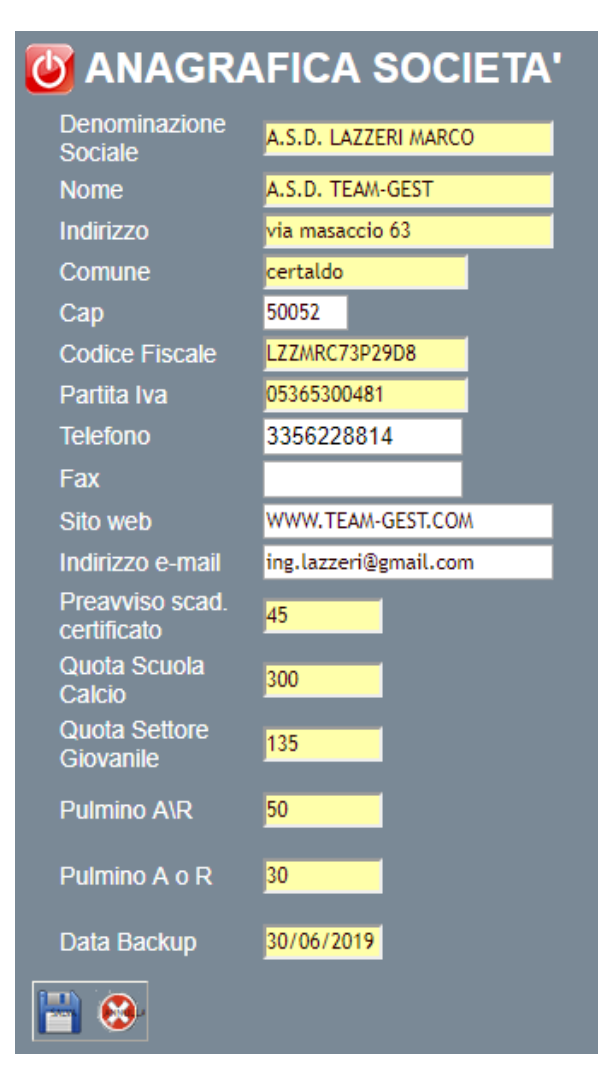

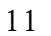

## GESTIONE ANAGRAFICA STAFF

In questo menù, dedicato ai DIRIGENTI, trovano spazio i campi relativi ai vari membri dello staff; quali Cognome, Nome, Indirizzo, Comune, Telefono, Mail, N. Tessera o N. Documento

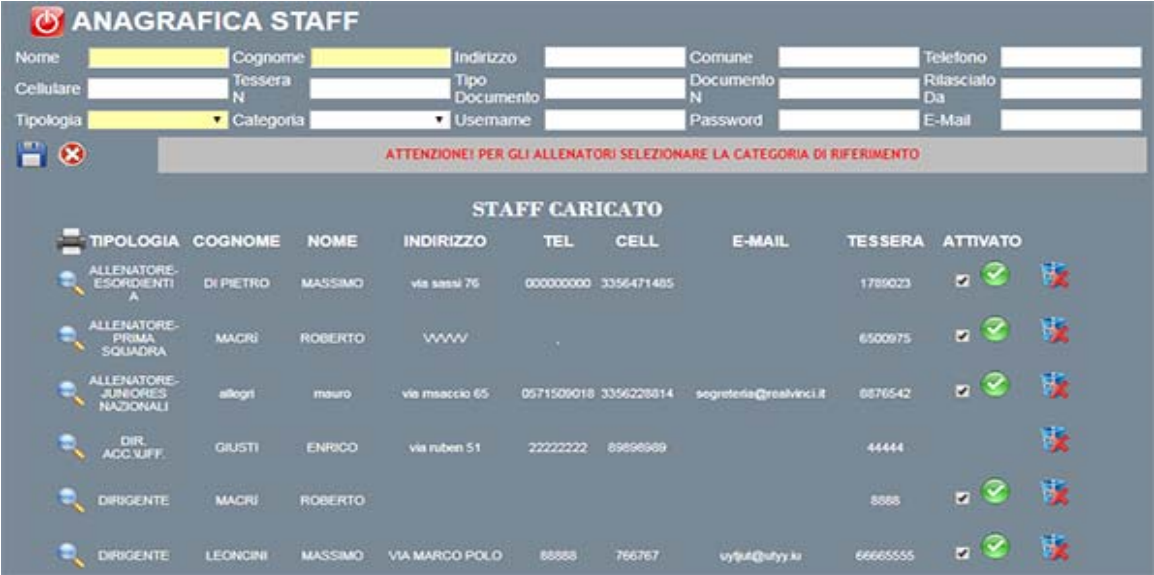

Si potrà bloccare immediatamente l'accesso al software, semplicemente andando a spuntare il flag di ATTIVATO; se viene tolto il flag, vengono disattivate le credenziali, quindi il membro dello staff sarà impossibilitato all'accesso al Software; il suo accesso rimarrà interdetto fino a quando un profilo dirigente porrà il flag su ATTIVATO.

# GESTIONE CATEGORIE

In questo menù, trovano spazio due campi nei quali si dovranno inserire le categorie e le rispettive annate, il software automaticamente aggiornerà le categorie in base alle annate dopo aver effettuato il backup stagionale.

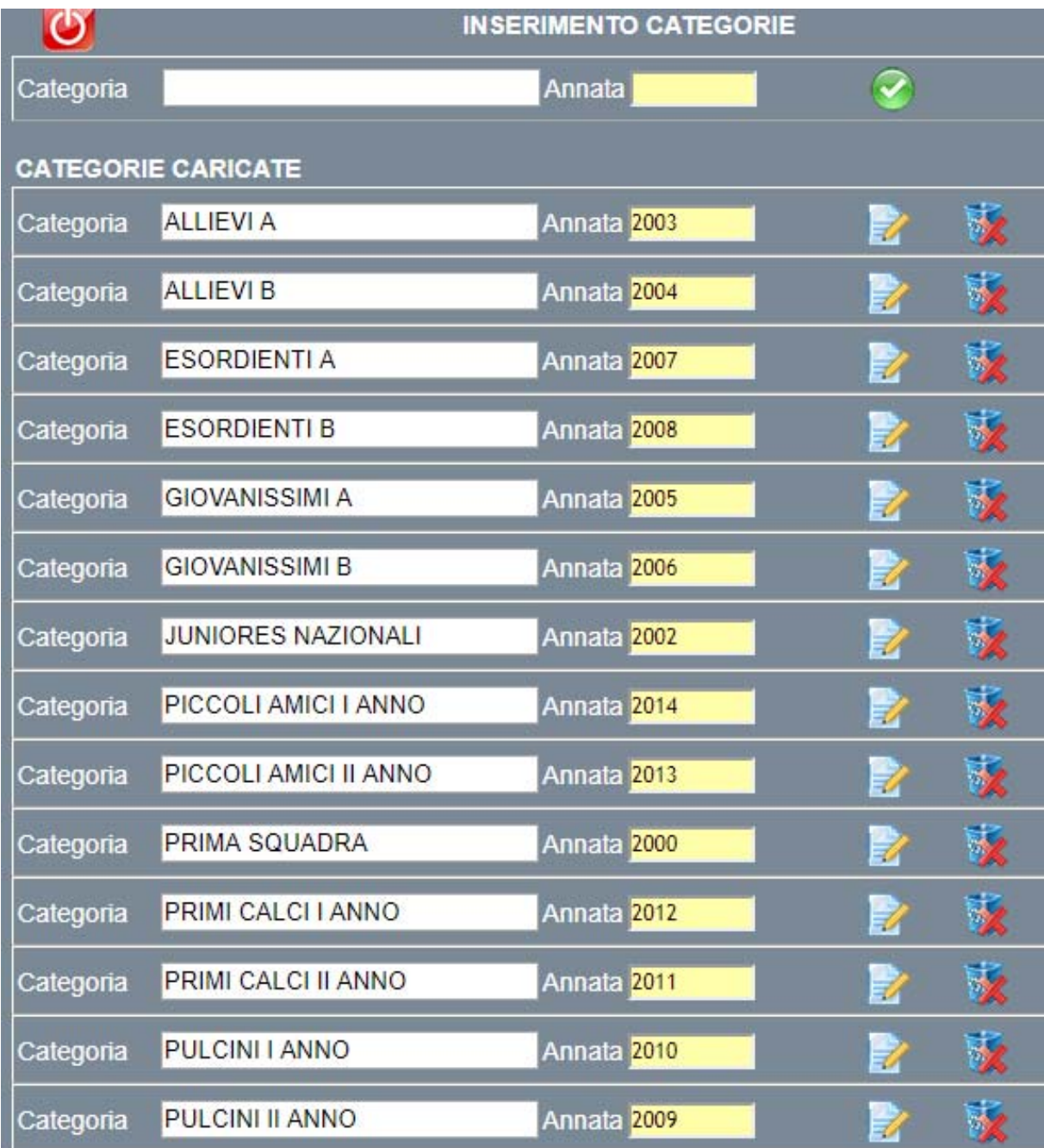

## GESTIONE STAGIONE

In questo menù trova spazio un solo campo, nel quale saranno presenti tutte le annate calcistiche passate.

Tramite questo menù possiamo selezionare una stagione passata, e quindi andare a consultare, visionare e quindi se necessario stampare i dati relativi a quella stagione calcistica oramai trascorsa.

Attraverso questa operazione il software, AUTOMATICAMENTE, effettua un backup di tutti i dati contenuti nelle tabelle alla fine della stagione calcistica in essere, quindi crea la stagione calcistica successiva.

Prima di poter accedere al menù principale del Team‐Gest, è importante porre attenzione ad eventuali segnalazioni di errore o avvisi, nell'esempio sotto riportato si precisa il fatto che i pop‐up devono essere abilitati, e quindi sbloccati

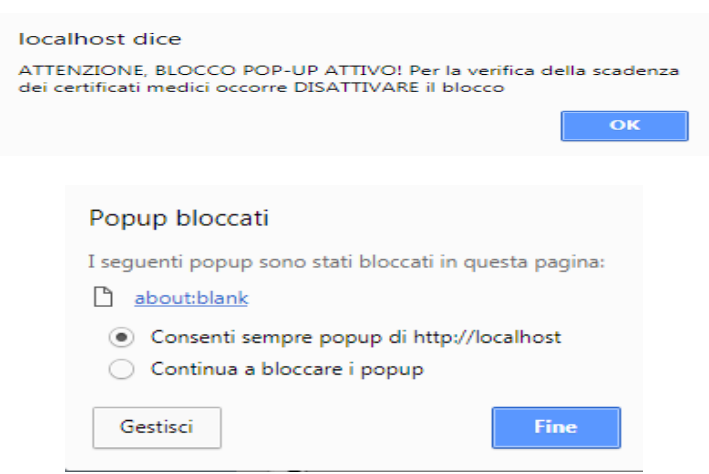

Prima di poter accedere al menù principale del Team‐Gest, è importante porre attenzione ad eventuali segnalazioni di atleti con certificato medico in scadenza o atleti con compimento dei 12 anni.

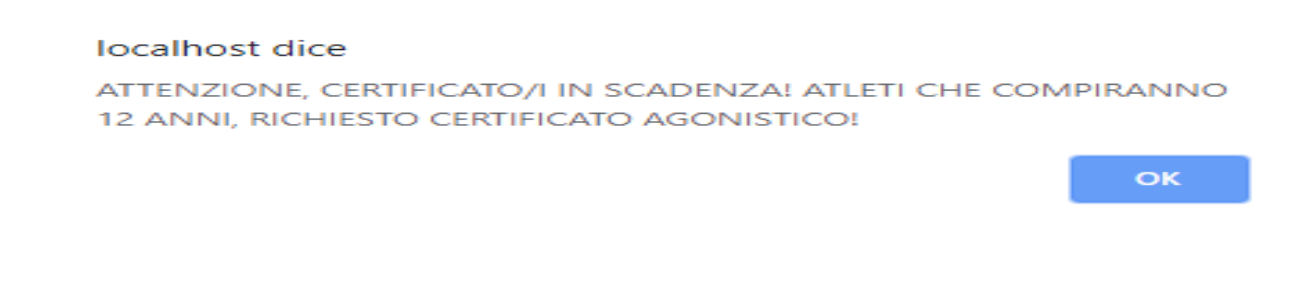

Se si presentano una o più segnalazioni è obbligo premere OK, in questo modo si conferma al software di aver preso visione dell'avvertimento

## MENU' PRINCIPALE

Il menù principale presenta al suo interno tutte le voci per poter amministrare la Società.

Al centro di esso, immediatamente sotto al logo TEAM‐GEST, trova posto la stagione calcistica attuale, mentre ai suoi lati vi sono i pulsanti per la navigazione.

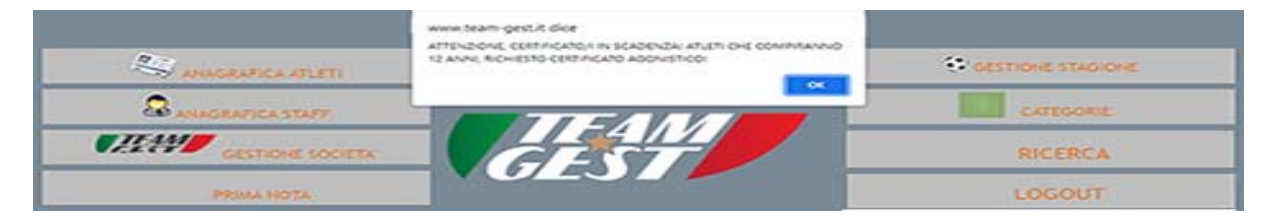

# *ANAGRAFICA ATLETI*

## MENU' ANAGRAFICA ATLETI

In questo menù sono inseriti tutti i campi inerenti alle informazioni anagrafiche e non dell'atleta, dei suoi familiari e dati di tesseramento

Sono presenti campi di interesse della segreteria, quali sconto, motivazione dello sconto, utilizzo del pulmino. E' stato introdotto anche un campo Stato, per evidenziare se l'atleta è iscritto presso la società, oppure ha abbandonato la Società o se è stato ceduto in Prestito, in questo caso il software prevede la possibilità di inserire la cifra del prestito, la durata e la Società a cui è stato ceduto.

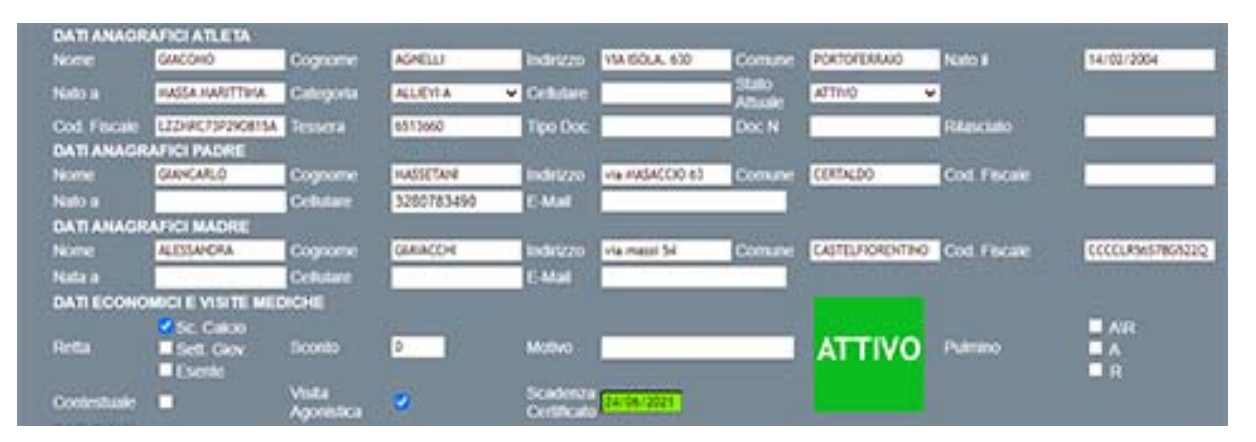

Campo facilmente individuabile è quello riferito alla scadenza del certificato medico, si passa da un colore verde se la data di scadenza è oltre i 30 giorni dalla data attuale, ad un giallo paglierino per una differenza di giorni che va da 20 a 30, per passare ad un color arancio se i giorni sono tra 10 e 20; infine si ha un color rosso se i giorni di divario sono 10 o meno di 10.

Altro elemento che assume diverse colorazioni in base allo stato è proprio il campo Stato, il quale se è impostato su ATTIVO è verde, quindi l'atleta sta effettivamente giocando per la vostra Società, passa ad un rosso se l'atleta è in uno stato di CESSATO, quindi non gioca presso la vostra Società, per arrivare ad un colore arancio se l'atleta è in PRESTITO.

Quindi entrando in questo menù, si ha immediatamente la percezione di quali siano i campi che necessitano di attenzione, senza però ignorare tutti gli altri, che comunque offrono informazioni importanti per la segreteria.

Da questa maschera è possibile produrre molteplici stampe, tutte a livello di singolo atleta:

- stampa posizione anagrafica
- stampa richiesta di visita medica agonistica, chiaramente precompilata con tutti i dati dell'atleta per il quale la si richiede
- stampa richiesta di contestuale e stato di famiglia, chiaramente precompilata con tutti i dati dell'atleta per il quale la si richiede
- stampa modulo Privacy, precompilato con tutti i dati dell'atleta
- stampa richiesta Nulla osta, chiaramente precompilato con tutti i dati dell'atleta
- stampa crediti sportivi
- Ri-stampa ed eventuale annullamento ricevute emesse
- Importazione documenti

# *PRIMA NOTA*

### MENU' PRIMA NOTA

Tramite questo modulo, potranno implementare le voci di prima nota semplificata, consultare e stampare in tempo reale il totale di CASSA; inoltre sarà possibile esportare tutte le voci gia inserite all'interno della prima nota su foglio di lavoro Excel. Prima di poter accedere al menù di prima nota sarà necessario inserire una password aggiuntiva, per verificare l'account di DIRIGENTE autorizzato, abbiamo anche la possibilità di ricercare per Descrizione Operazione e quindi di stampare e visualizzare le entrate\uscite relative solamente al quella determinata operazione richiamata. Con l'inserimento manuale delle voci in prima nota, e dopo aver specificato il beneficiario dell'importo, il software emetterà automaticamente la fattura con tutti i dati relativi, inoltre sarà registrata l'operazione e quindi contabilizzata.

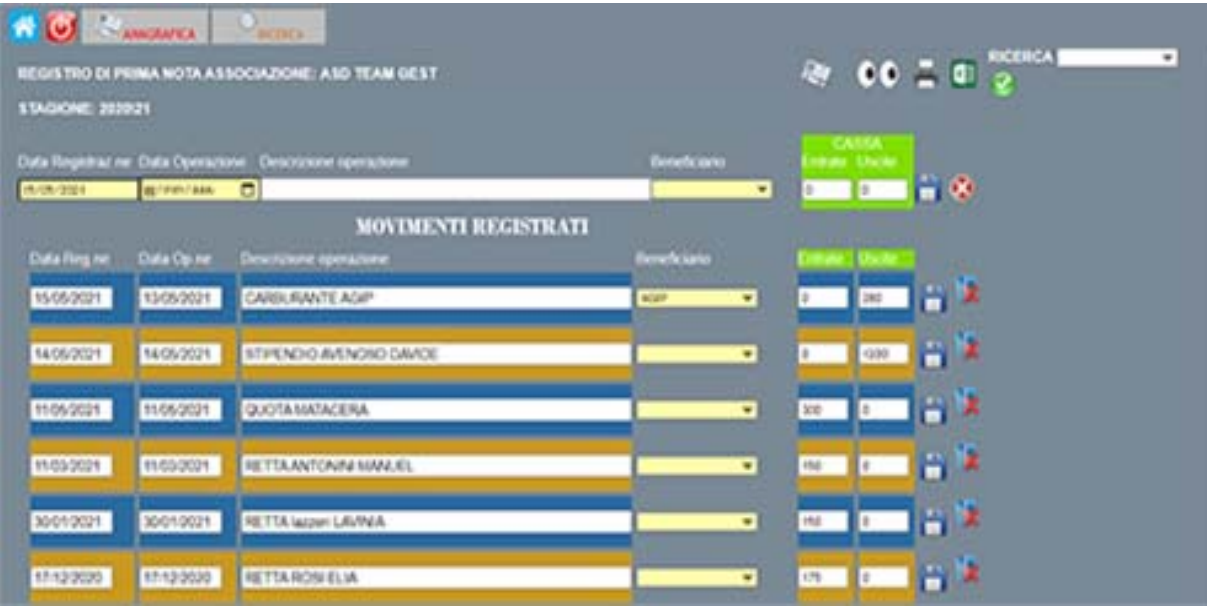

 $\bullet$  = VISIONA E STAMPA I SALDI = STAMPA RIASSUNTIVA PRIMA NOTA

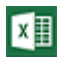

 $\begin{bmatrix} \overline{x} \end{bmatrix}$  = ESPORTA SU FOGLIO EXCEL LA PRIMA NOTA

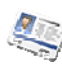

= ANAGRAFICA FORNITORI

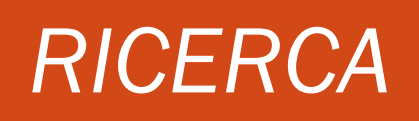

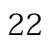

### MENU' RICERCA

Questo menù è uno dei fulcri principali del software, poiché da qui si effettuano ricerche su atleti, su partite o su sedute di allenamento.

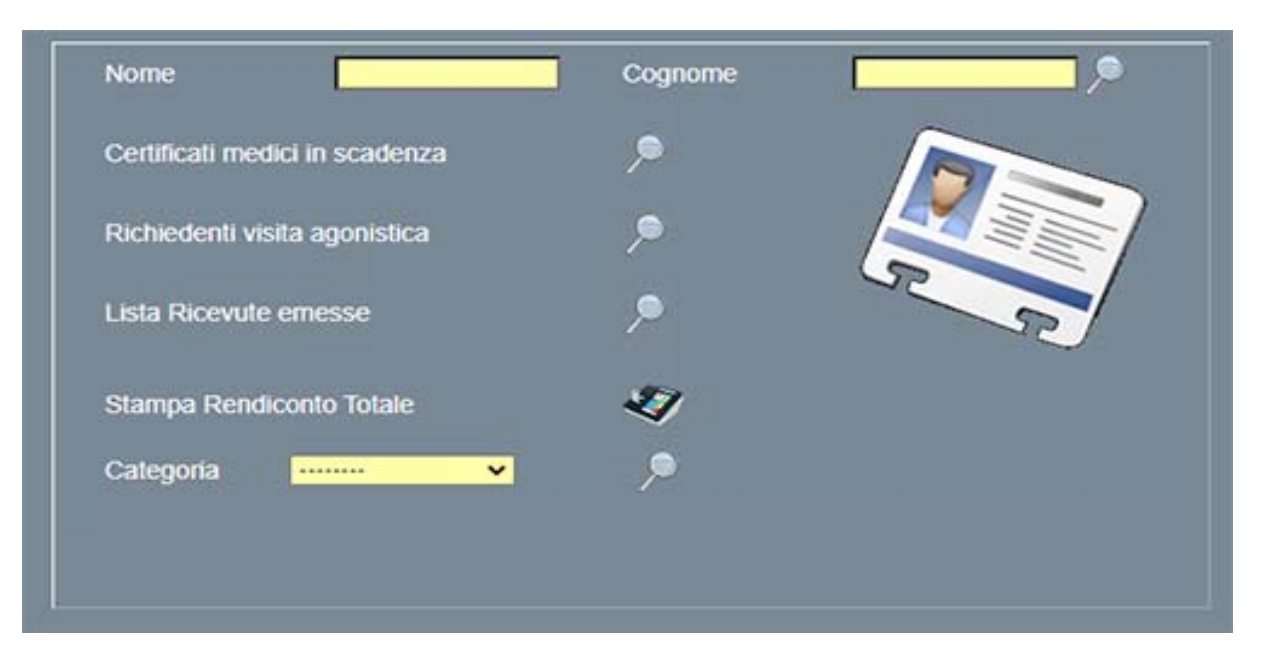

### RICERCA DI ATLETI

In questo caso la ricerca può avvenire digitando semplicemente il nome, o il cognome oppure entrambi per restringere ulteriormente la ricerca. Una volta digitato un valore basta premere il pulsante di ricerca e il TEAM‐GEST elaborerà la vostra richiesta, e immediatamente produrrà i risultati. Se la ricerca è stata effettuata per nome o per cognome o per categoria, si visualizzeranno oltre ai campi classici, quali nome, cognome, indirizzo, data nascita e categoria di appartenenza, anche la quota annua da pagare, compresa la quota pulmino (se presente), la quota residua e la quota attualmente pagata. Da questa situazione l'utilizzatore (solo DIRIGENTI) potrà premere il pulsante €, dopo aver inserito la quota pagata, per poter dare inizio alla procedura automatica di stampa della ricevuta non fiscale (fiscale a richiesta). Una volta creata la ricevuta su modello PDF per‐formattato, il software ritorna alla pagina precedente andando ad aggiornare le quote.

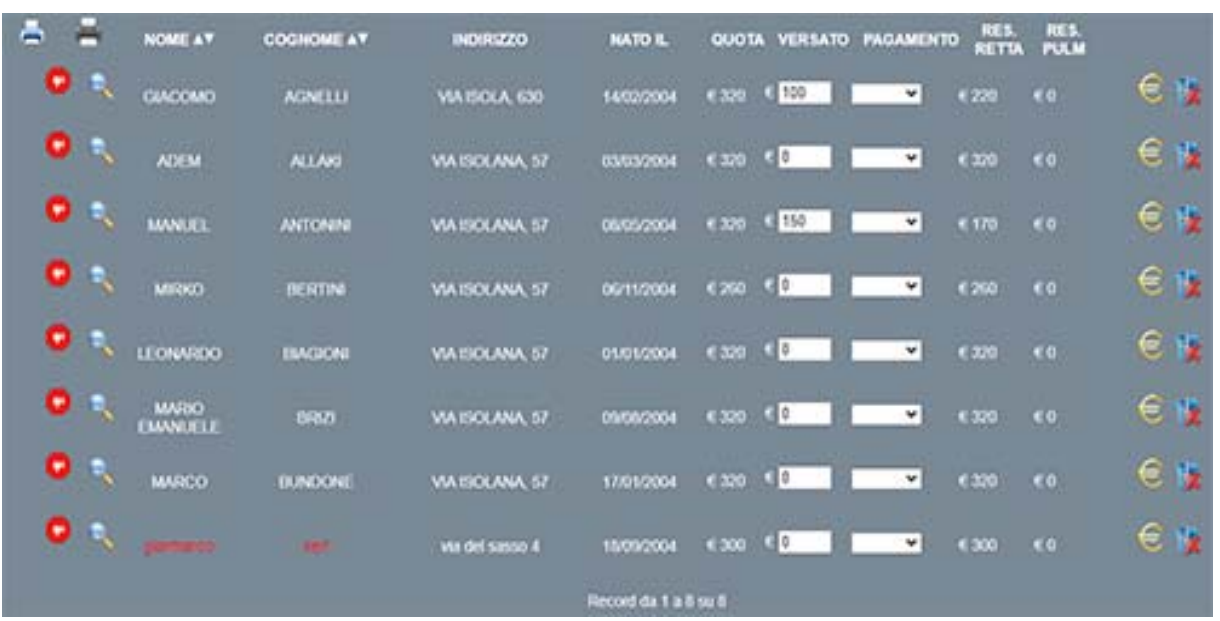

E' possibile produrre una stampa delle quote insolute per ogni categoria, dove trovano posto divisi per singolo atleta, tutte le info economiche; inoltre nella parte inferiore del report viene anche visualizzato la quota totale da riscuotere, la quota attualmente riscossa e la quota da incassare

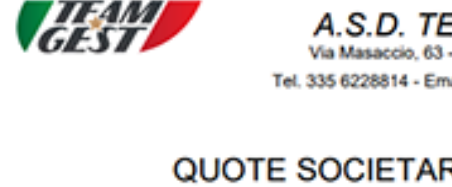

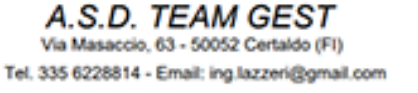

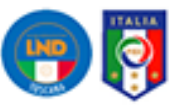

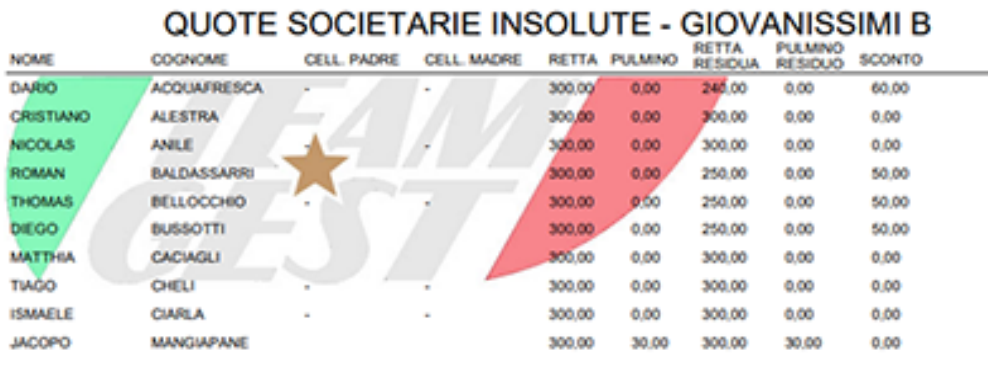

TOT. ISCRIZIONI € 3000.00 TOT. ISCRIZIONI INCASSATE € 0,00 TOT. ISCRIZIONI RIMASTE € 3000,00 TOT. PULMINO € 30.00 TOT. PULMINO INCASSATO € 0,00 TOT. PULMINO RIMASTO € 30,00 stampa del 1404002

ATLETI TOTALI: 10

### STAMPA RENDICONTO TOTALE

Attraverso questo tipo ti stampa, il TEAM‐GEST evidenzierà le quote totali da riscuotere, le quote riscosse e gli eventuali delta, suddivise per singola categoria, quindi in un semplice report pdf avrete un rendiconto reale di quella che è la situazione contabile della vostra Società.

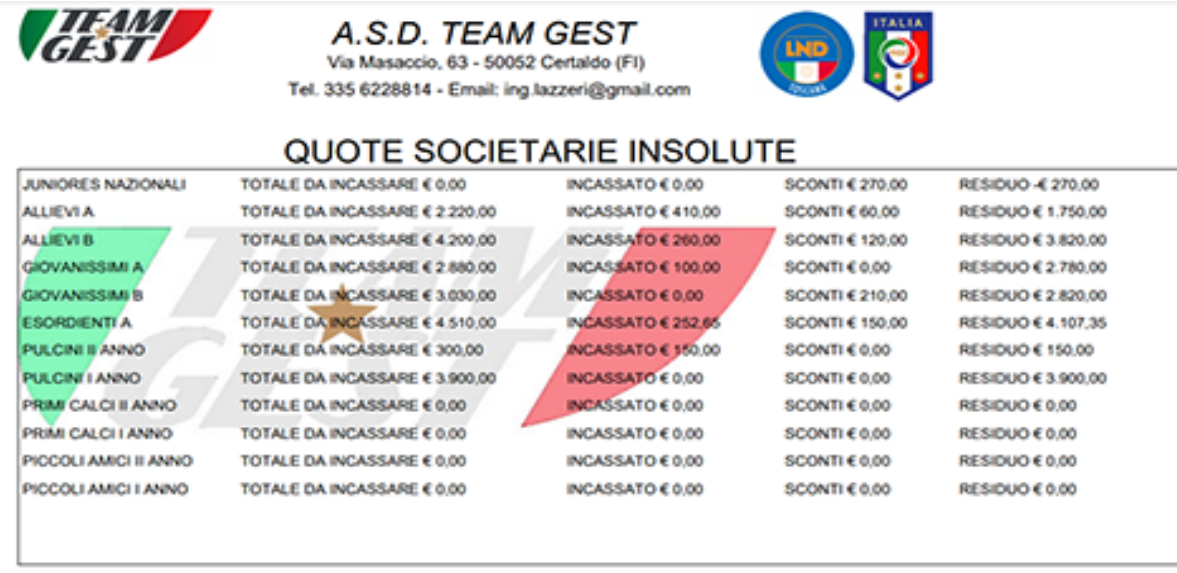

TOTALE € 21.040,00

TOTALE € 1.172.65

TOTALE € 19.057,35

### RICERCA DI ATLETI CON CERTIFICATI MEDICI IN SCADENZA

Al momento del login, il TEAM‐GEST, segnala se esistono atleti con il certificato medico in scadenza con preavviso del numero dei giorni indicati in fase di setup, nel menù GESTIONE SOCIETA'. Premendo il relativo pulsante di ricerca (lente), sarà possibile individuarli immediatamente; infatti saranno visualizzati i cognomi, i nomi, le date di scadenza e le relative categorie di appartenenza.

I risultati possono essere visualizzati per ordine crescente o decrescente sia di cognome, che di nome, nonché di data di nascita. Una volta individuato l'atleta interessato, l'utente non dovrà fare altro che entrare all'interno della sua anagrafica, premendo semplicemente il pulsante (lente), per poi andare ad aggiornare la data di scadenza del certificato con quella nuova e più recente.

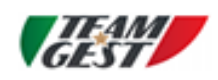

### A.S.D. TEAM GEST

Via Masaccio, 63 - 50052 Certaldo (FI) Tel. 335 6228814 - Email: ing.lazzeri@gmail.com

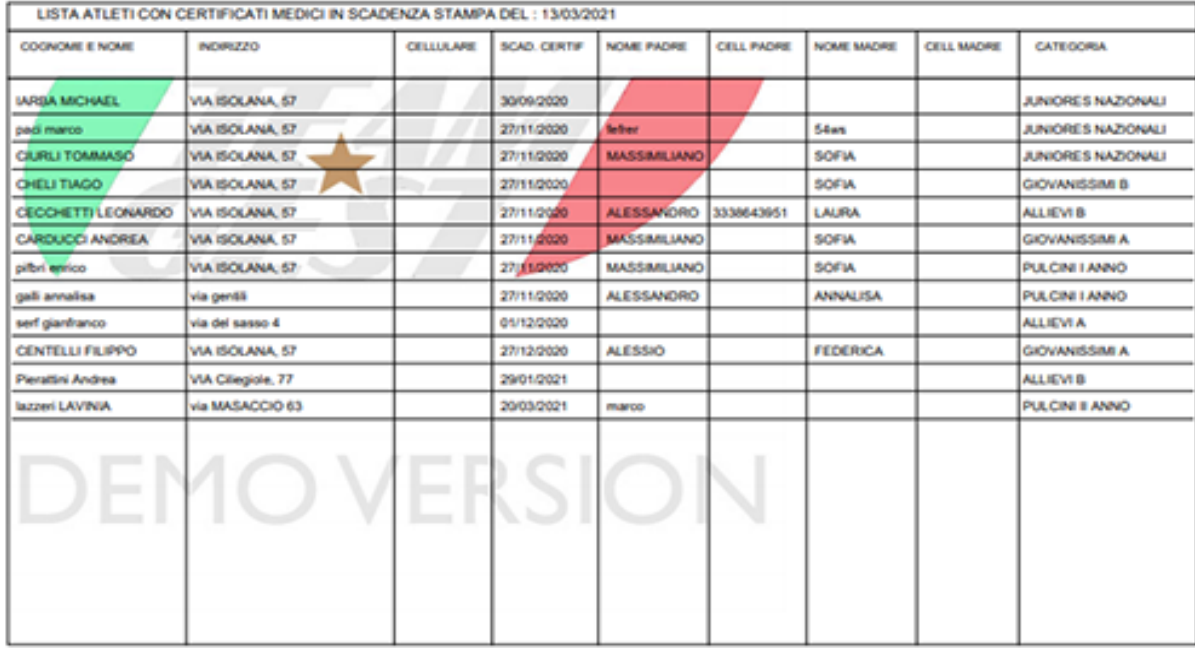